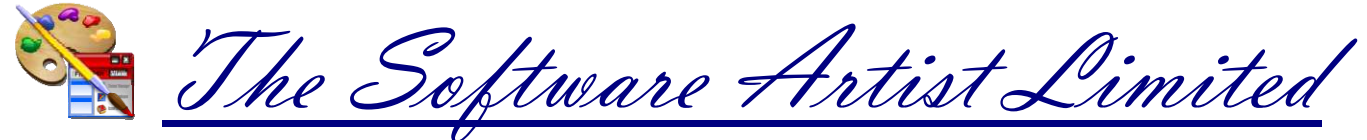

**195 Ellis Street, Chatham, Ontario, N7L 2L9, Tel 519-784-7176** 

# **Computer Controlled Buzzer & Relay Scheduling**

## **Manual / Application Notes**

#### **Software Installation:**

*Please follow step 2 or you may get an error when running the software for the first time or will not be able to save your schedule.*

- 1. Download The Current Install (v2.0051104)
	- o As of 05/08/2003 It now uses the Professional InstallShield Installer
	- o Downloaded the file to a directory
- 2. Install the software from the CD-Rom, or the download directory
	- o Run the "Setup\_Buzzer\_Controller\_v2.0.exe" program
	- o If you are asked to reboot, follow the directions, then rerun the setup after the computer reboots
	- o If you wish to install the application on a network change the drive letter to the network drive letter
		- Special Note: The software's folder must be located off the root directory called "BUZZCTRL"
		- For example  $C:\Bbb BUZZCTRL$ ", "F:\BUZZCTRL"
	- o If the software has been installed to any drive other then "C:" you will have to edit the programs icon to reflect the proper drive letter.
		- Click Start then Programs, then the Buzzer Controller Program Group
		- Right click on the "Buzzer Controller" program icon then choose the properties item (see fig  $1)$
		- Change the "C:" at the end of the "Target:" Line to the drive letter the "\BUZZCTRL" directory is on.
		- Change the "1" to the number of the Serial Comm Port the hardware will be plugged into if needed.
- 3. The application can be installed on as many machines as you would like to be able to edit the alarm schedule on.
	- o Each machine should have access to the same "\BUZZCTRL" directory and have there program icon pointing to the correct drive
	- o If you modify the alarm schedule though you have to exit and reload the software on the computer with the buzzer controller hardware.

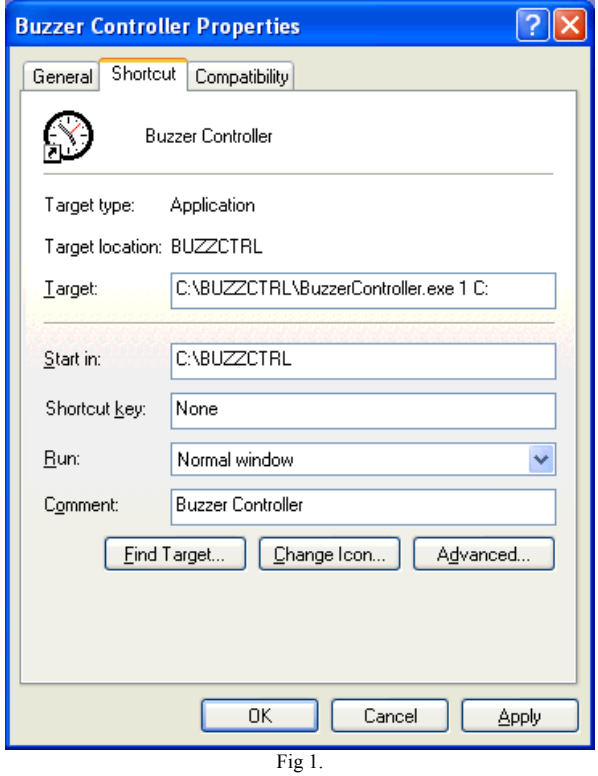

#### **Edit Your Schedule:**

- Load Buzzer Controller Application
- Note: During the install two sample .DAT files (ALARMAUX.DAT, and ALARM.DAT) will be installed. These are samples, you can delete them from the \BUZZCTRL directory when you want to add the schedule for your plant, or just modify them
- Enter the time in military time, the desired alarm pattern (A, B, or C), then check the days they will fire, finally you can enter a description of why this alarm fires.
- You can enter alarms out of sequence, when you click save it will resort them into chronological order.
- When editing your schedule you can press
	- $\circ$  To Insert Lines (Ctrl + Insert) <- not really needed as the schedule will always re-sort when you exit the grid
	- $\circ$  To Delete Lines (Ctrl + Delete)
- Remember to click "SAVE" when you are done editing your schedule

#### **For The Machine That Is Running The Schedule:**

- When the software is installed on the machine that will run the application, there is some command line options that can be used.
- Edit the programs icon to reflect the proper communications port, options, and drive letter.
	- o Click Start then Programs, then the Buzzer Controller Program Group
	- o Right click on the "Buzzer Controller" program icon then choose the properties item (see fig 1)
	- o Change the 1 to the proper communications port the interface cable is plugged into
	- o Change the "C:" to the drive letter the "\BUZZCTRL" directory is on.
- o Add the command "PANEL" to run the schedule in panel mode where employees will not be able to modify the schedule
	- For example "1 PANEL F:"
	- When the software is running in **PANEL** mode, typing "**6665**" on the keyboard will restore it to it's full size. If you mistype press "**ESC**" key then enter **6665** again. Entering "**6565**" will shut down the Buzzer controller application.
- o Add the command "**HIDE**" to run the schedule in Hidden/Stealth Mode
	- For example "1 HIDE F:"
	- You will need to CTRL+ALT+DEL and end the task to exit it.

#### **Hardware Setup & Initial Power up:**

- All wiring should be performed by a certified electrician, and inspected.
- The Buzzer Controller should be mounted in a panel. or PVC box to keep it free from water or corrosive environments.
	- o The Aux Relay, if used should be mounted properly, and if it will power high volt/amp items for long periods it may need to be mounted on a heat sink.
- Damage resulting from improper hookup will not be covered by the product warranty

#### **Hardware vV1.5AC: (A/C Version)**

- o Attach Your AC Buzzers to The Relay's LOAD 1 & 2 Terminals ONLY
	- On the Tyco Electronics Relay this is terminals " $1/L1$ " and  $2/T1$ "
- Plug The Included RCA Cable into the Side RCA Port marked "BUZ"
	- o The RCA Cable is pre-wired to the included A/C Relay. If it is not the Red Wire goes to Terminal "3/A1" and the back to Terminal "4/A2" of the included A/C Relay.

#### **Hardware v1.5DC: (D/C Version ~Phone Paging System)**

- o Plug The Included RCA Cable into the Side RCA Port marked "BUZ"
- o Attach Your Contact Closure or your 0-60v, 3A D/C Current source to;
	- The Terminals "1" and "2" of the included Crydom D60 Relay
	- The Leads on the RCA Plug Included (if it is the **Pre-May 1st/2012** Included Relay: Coto Technologys 9001 Series Reed Relay Cable)
- o This could be the two screw terminals on your phone systems tone generator, or other device that uses a contact closure to trigger your paging sound or desired chime
- **Continuing the Setup (A/C or D/C)**
- The RCA Jack marked "AUX" at the front of the unit is for the Optional AUX On/Off, or Alarm Zone 2 Relay Connector
	- o Never attach any current to RCA Connector, an Optional Cable & Relay is available, (or can be user created) for connection to a 5v Triggered Relay ONLY!
	- $\circ$  This connector can be used to control A/C Currents both sold as a add on kit with the connecting RCA cable include
		- A/C Currents using the same Tyco Electronics Relay
		- D/C Currents using the Crydom D60 Relay
- Turn the controlling computer off
- Plug the interface cable into the controller hardware, and computer serial port.
- Attach 9v Power Adaptor, and plug it into the wall
- o The Green LED Should Glow, and stay on. This Green "Ready" LED will only light if the internal CPU in the unit starts up and is ready to accept commands.
- Turn on the controlling computer
- Load Buzzer Controller Application and press "HW Status" button
	- o This should report the version number of the microcontroller in the interface box in place of the word "READY"
		- If the version of the chip does not come up the most common problem may be the serial cable is plugged into the wrong comm port #, or the software is told to use the wrong comm port. (Refer to Software Install Instructions)
- Press "Test Alarm 'A'" to test the Alarm (Your Buzzers should sound for about five seconds)
	- o The Green LED will turn off when the Alarm Relay is Turned On, and will return to the Green READY Condition when the Alarm is finished.
- **Older Hardware Versions;**
	- o Hardware v1.1: The Longer Leads coming out of the Buzzer Controller are for the Optional AUX On/Off Relay.
	- o Never attach any current to ANY leads coming from the buzzer controller they are for Triggering a +5v Relay ONLY!
		- For example the leads plugged into Terminals  $3 & 4$  using the default A/C Relay

 I know the above is short, but there has been so few support calls I don't think you will have a problem. If you do run into problems, please just contact me.

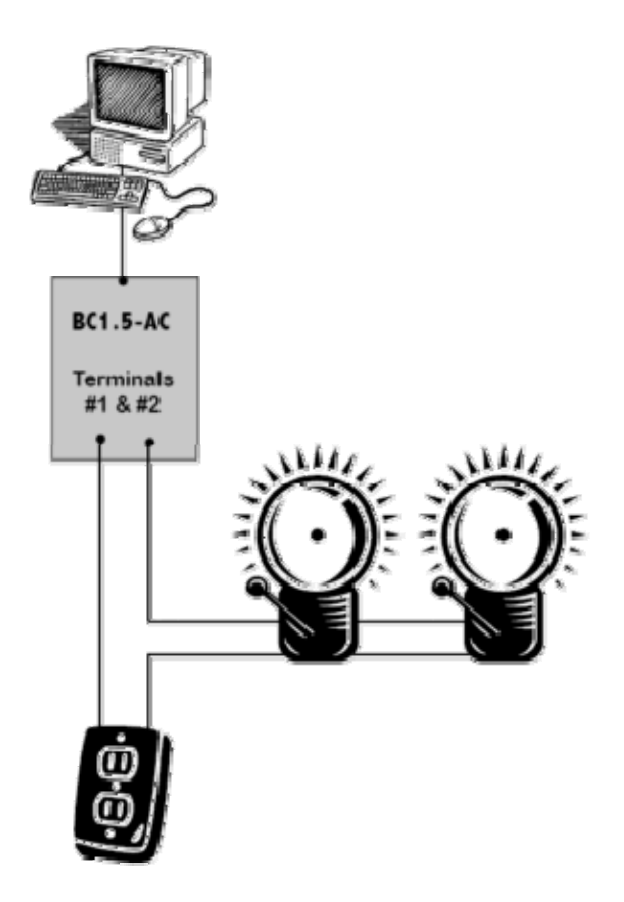

### **SOFTWARE DOWNLOAD AND UPDATES**

#### **Install / Setup:**

#### *Current Release/ 12+ years Tested Version:*

- Download The Current Install (6mb)
- As of 05/08/2003 It now uses the Professional InstallShield Installer
- Run the setup program

#### **New Version v2.1031305** *(***Mar 13/2005)**

#### *Changes:*

- There is now 120 Programmable Alarms which will help with having different schedules on different days
- New Panel Command '6555' Reload Schedule, this will reload the alarm schedule without unloading and reloading the software
- Alarm Field is now a pull down and instead of "A", "B", "C", etc, you can select the Alarm Pattern "#####", "##-##", "1 Sec", etc.
- The AUX Schedule now also has a pull down with "ON" & "OFF"
- Test Hardware button now reports the HW Version & Capabilities
	- $\circ$  HW: v10/10/04 Supports commands A,B,C,D (D=10 Seconds)
	- o HW: v03/10/05 Supports commands A,B,C,D-R (1-15 Seconds)
- You do not have to rewrite your schedule, the software will still work with the letter codes as expected.

#### *Notes:*

- If you are upgrading from v2.0051104 you can just download the Application update, if not download the current install and run it first then download the application update.
- **When the file download requester comes up click save**, choose the same location as your current \BUZCTRL directory and overwrite the existing "BuzzerController.exe" program.
- When you run the new version you click about, and you should see your version number now shows "v2.1031305"

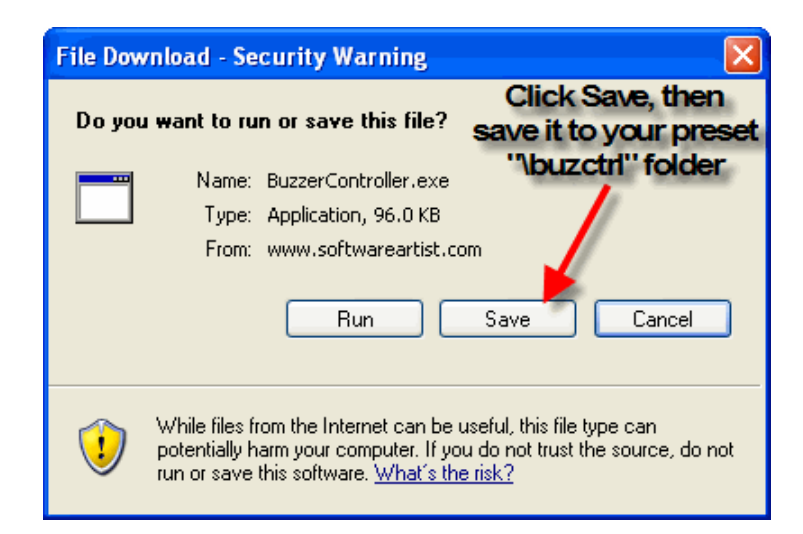

#### **New Version v2.2010606 -** *(***Jan 26/2006 TESTING PHASE)**

#### *Changes:*

- The Aux Port can be used as a 2nd Alarm Sounding Port supporting the "#####" and "##-##" alarms only. The Aux port will still process the "ON/OFF" commands as normal.
- Two more commands for the AUX Port, ALA, ALB for Alarm Pattern A, and Alarm Pattern B have been added.
	- o This is Not what the device was intended for but this seems to work good, so it's use is provided as is.
	- o There is only a few considerations when using the AUX Port to sound a 2nd set of Scheduled alarms;
		- The AUX port commands operate about 9-10 seconds PAST the scheduled minute.
		- These AUX Alarms would be computer controlled (The computer turns the alarm on, waits, turns it off) if there were to be a system failure during the five second window when the computer is making the alarm, then there is a chance the alarm would remain on. I can't see this happening, but it's a possibility.
- This upgrade is only needed if you want to have a 2nd alarm schedule.

#### *Notes:*

- If you are upgrading from v2.0051104 or higher you can just download the Application update, if not download the current install and run it first then download the application update.
- Follow the same directions as the previous version

*Please E-mail me if you have any issues with this newer versions..*

#### **FOR MORE INFORMATION:**

**E-Mail:**  $\bowtie$  at: andrew@softwareartist.com

Phone: 519-784-7176 (Cell / Andrew H. Hochheimer)

Mail: The Software Artist Limited, 195 Ellis Street, Chatham, Ontario, Canada, N7L 2L9

**www.buzzercontroller.com, www.alarmcontroller.com, www.buzzercontroller.info, www.programmablealarms.com, www.scheduledalarms.com**